## **Live Remote Presenter Virtual Software Resources**

## **How to Log into the Higher Logic Conference Software**

- Go to the site: [https://nacsw.connectedcommunity.org,](https://nacsw.connectedcommunity.org/) then click the "Sign in" button in the upper right corner of the site. Select "Can't Access Your Account?" That will trigger an email for you to set/reset your password. If you don't receive the reset email password, ask your spam folder.
- If after following these directions you are still not able to re-set you password, it might be that you have not yet been registered by NACSW in the virtual convention software. In this case, email [convention@nacsw.org](mailto:convention@nacsw.org) with your name and password to be registered in the virtual convention software by NACSW.

## **Finding Your Live Remote Session**

The following are instructions for finding your live remote session on NACSW's Virtual Conference Website

- 1. To find your live remote session on the convention website, from the website homepage [\(https://nacsw.connectedcommunity.org/home\)](https://nacsw.connectedcommunity.org/home), click on the orange "Conference Schedule" at the top, center of the screen. You will find all of the live remote sessions for the entire conference listed in chronological order
- 2. Alternatively, to use a search function to find your session, after you click on the orange "Conference Schedule" from the homepage, enter your session title or your name in the search box at the top of the screen.
- 3. To log into your live remote session at the designated time (we suggest you log in at least 5-10 minutes early), click on your session title. At the bottom of the page that opens up you will find the session link and log-in directions under the LOCATION heading. Click on the session link to join your session.

**How to Log into a Zoom Session** (This applies to a) Live Remote Workshops; b) Plenary Sessions; c) Panel Presentation; d) Community Conversations Meeting; e) Small Group Virtual Networking Sessions)

- A. If you have previously logged into one of NACSW's Zoom sessions (through Ring Central) and have already downloaded the RingCentral Zoom app:
	- A few seconds after you click on this session's Zoom link, a window should pop up at the top of your screen which reads, "Open RingCentral Meetings." Click on the "Open RingCentral Meetings" button" in this window to open the Zoom app.

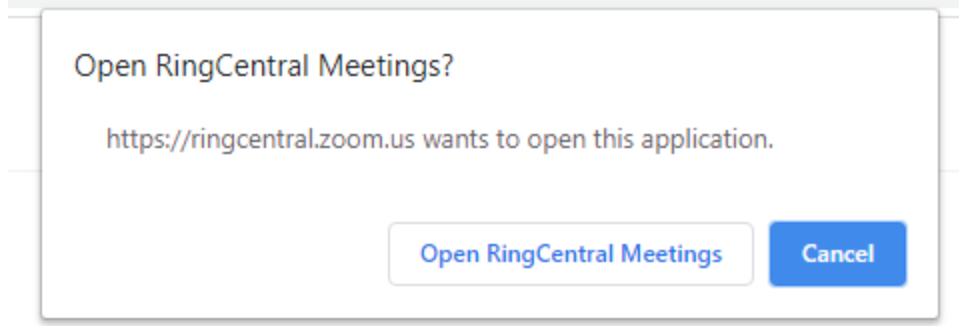

▪ If your university or organization does not allow you to open apps, or if the app does not open, click on the blue "Cancel" button, and then a bit farther down the screen, click on "join from your browser" (in blue).

If you cannot download or run the application, join from your browser.

- B. If this is your first time logging into one of NACSW's Zoom sessions through Ring Central:
	- A few seconds after you click on this session's Zoom link, you should see the below message. Click on "download and run RingCentral Meetings" to download the Zoom app.

Launching...

Please click Open RingCentral Meetings if you see the system dialog.

If nothing prompts from browser, click here to launch the meeting, or download & run RingCentral Meetings.

If you cannot download or run the application, join from your browser.

If your university or organization does not allow you to open apps, or if the app does not open, then a bit farther down the screen, click on "join from your browser" (in blue).

If you cannot download or run the application, join from your browser.

- Type in your name and click on "Join the Meeting."
- Click "Join with Computer Audio."
- After you have entered your session, from the Zoom control bar (it should be open on the bottom of your screen; you might need to hover your cursor at the bottom of your

screen for the bar to open), select on "Chat" to open the chat screen so that you can read comments and messages sent by participants during your session.

## **How to Access Prerecorded Workshop Sessions**

•